# **How to upgrade GL260 firmware**

## A. Notes

- ♣ This manual explains the upgrade method of GL260 firmware.
- ♣ This firmware is only for customers using the GL260. Please note that it is not available on other models.
- ♣ During the upgrade, DO NOT turn off the GL260. If you do so, the firmware can be corrupted and the GL260 will not start.
- ♣ The SD card is required to upgrade., Available type in the slot of SD card for GL260 is SD/SDHC. (SDXC is not available.)
- ♣ Although the setting conditions will remain after upgrading the firmware version, we recommend that you save the setting conditions as a backup. For instructions on how to save it, refer to" B. Upgrade procedure ".
- ♣ The set values in I/F menu (IP address, etc.) may change due to version update. In advance, save the setting conditions for communications. For instructions on how to save it, refer to" B. Upgrade procedure ".

# **B. Upgrade procedure**

### 1. Save the setting conditions

- (1) Open the "File Menu" by pressing "FILE" key.
- (2) Select "Save Settings" of "Save/Load current settings" to display the following screen.

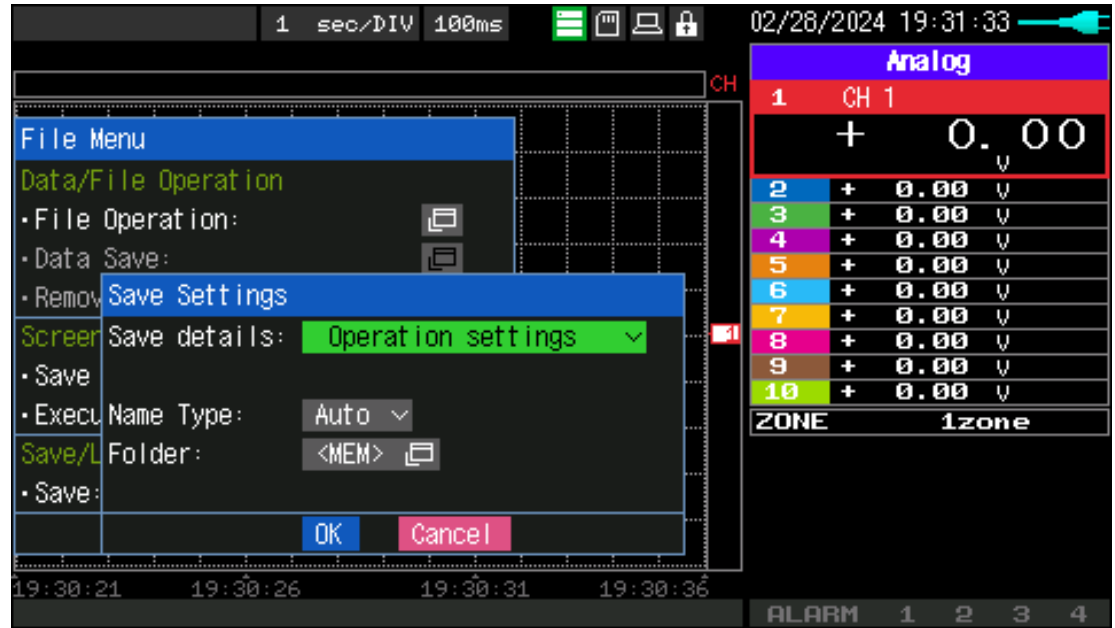

(3) Select "Operation settings" in the "Save details".

(4) Set "Name Type" and "Folder" as you like and then select "OK".

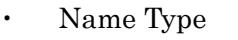

- $: Auto \longrightarrow The file name is saved as date and time.$
- $: User \longrightarrow Saved in any file name.$
- $: SN \rightarrow Saved$  in any file name with serial number.
- **Folder**

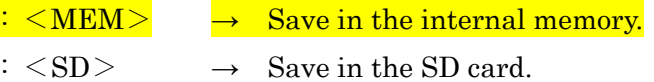

#### 2. Save the setting conditions for communications

- (1) Open the "File Menu" by pressing "FILE" key.
- (2) Select "Save Settings" of "Save/Load current settings" to display the following screen.

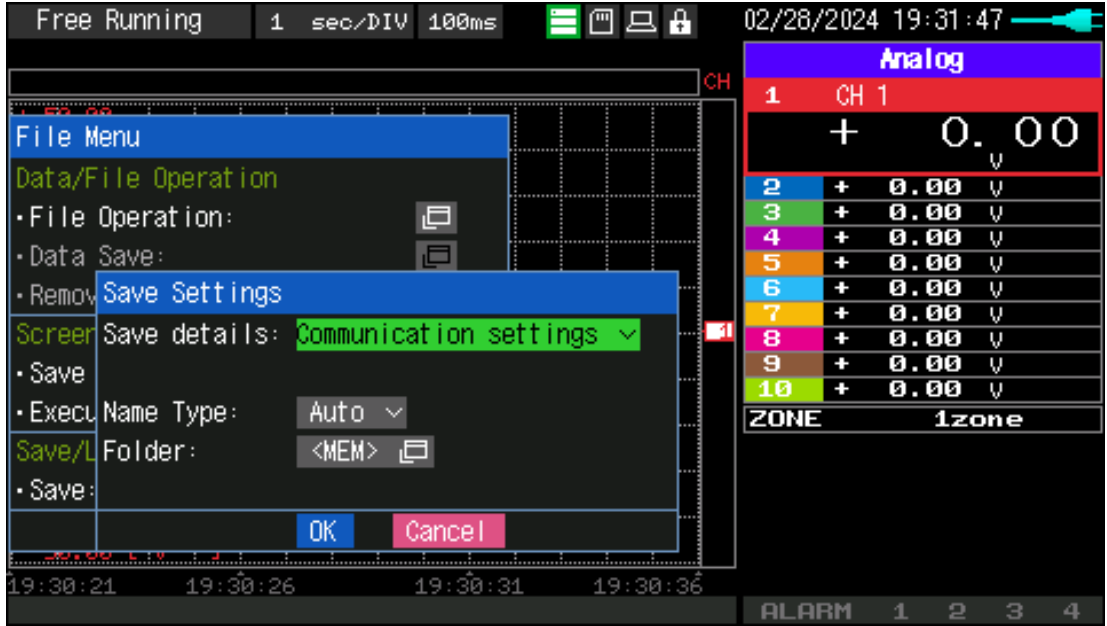

- (3) Select "Communication settings" in the "Save Settings".
- (4) Set "Name Type" and "Folder" as you like and then select "OK".
	- ・ Name Type
		- $:$  Auto  $\longrightarrow$  The file name is saved as date and time.
		- $: User \longrightarrow Saved in any file name.$
		- $: SN \longrightarrow$  Saved in any file name with serial number.
	- ・ Folder
		- $\therefore$  <MEM>  $\rightarrow$  Save in the internal memory.
		- $\therefore$  <SD>  $\rightarrow$  Save in the SD card.

#### 3. Preparation for version update

(1) Prepare upgrade file.

MainVerxxxRevyyyyAzz.GL260

Version information is shown below.

- ・ xxx:Version information (Ex.) " 102 " indicates " V1.02 ".
- ・ yyyy:Revision Information (Ex.) " 0002 " indicates " Rev0002 ".
- ・ zz:Special item number (Ex.) " 00 " indicates "standard product"
- (2) Copy the upgrade file to the root folder in the SD card by using a PC. (Root folder refers to the top folder of the directory.)

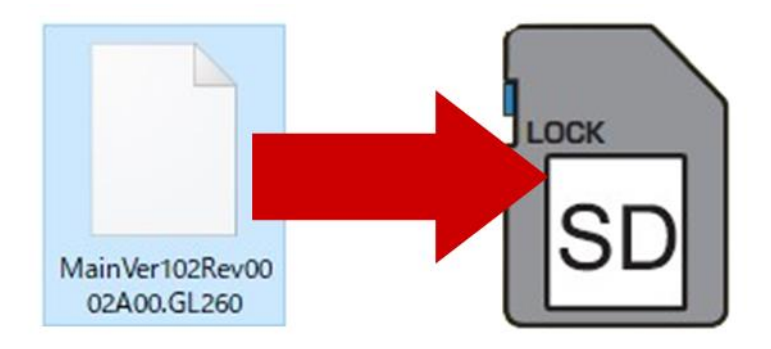

(3) Insert the SD card with the upgrade file to the GL260 while it is turned off.

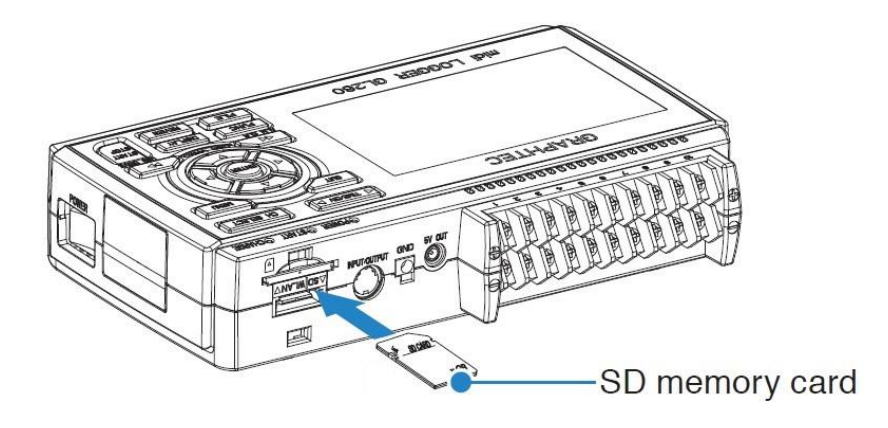

(4) Turn on the GL260.

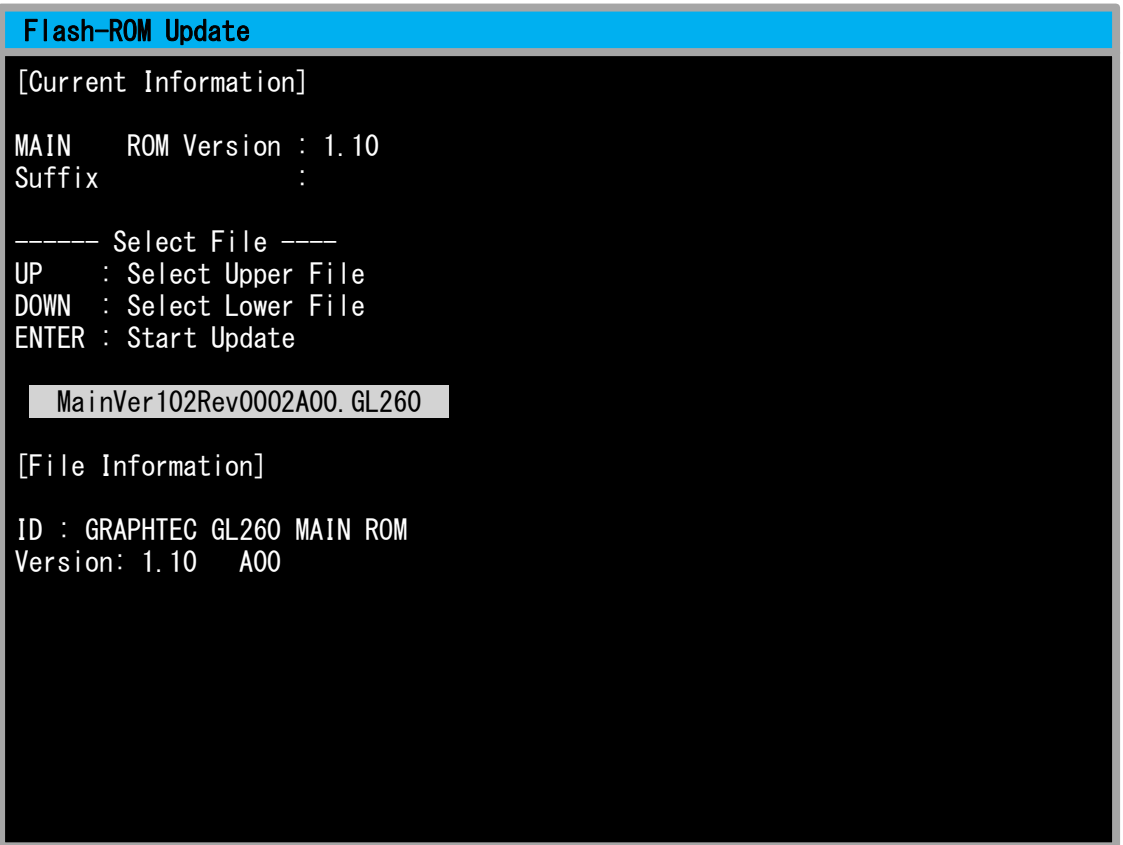

The screen above is displayed. Press "ENTER" key. Version upgrade is started up. Wait until it is finished. (5) "Update Completed. Please turn off power." message in yellow is displayed with a beep when it completes.

DO NOT turn off the power until the version upgrade is finished with a beep.

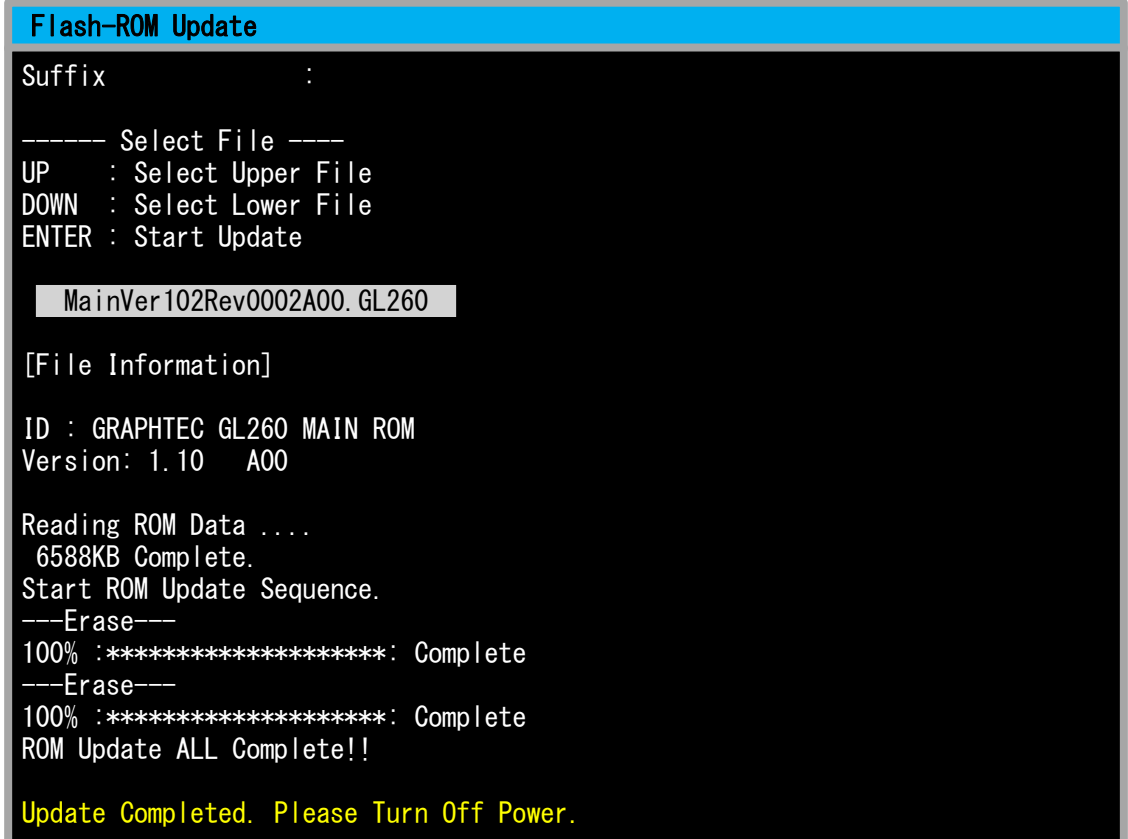

- (6) Automatically restart in a few seconds.
- (7) After rebooting, a dialog message will appear asking "Do you want to delete the upgrade file?".

Select "Yes" to delete the upgrade file stored in the SD CARD.

GL260 version upgrade is completed.

### 4. Troubleshooting

If the settings are not saved, the following procedure should be performed.

- (1) Open the "File Menu" by pressing "FILE" key.
- (2) Select "Load Settings" of "Save/Load current settings" to display the following screen.

Then open the setup file saved in Step 1 and select "OK" to apply the settings. (The extension of file is "CND".)

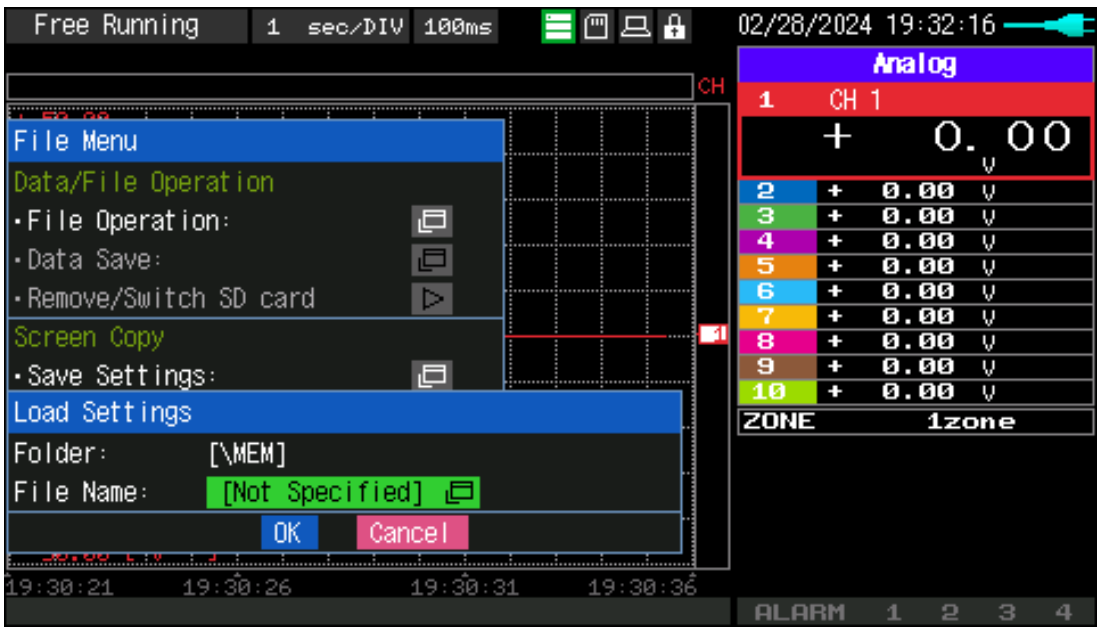

(3) If the Interface settings have been changed, open the communication setting file saved in step 2 and select "OK" to apply the setting. (The extension of file is "NCD".)